# **ADJUST** HELP CENTER

3/4/2024 | https://help.adjust.com

# パートナーにオーディエンスデータをエクスポート

#### **A** Important:

Adjustのクラシックダッシュボードでのサービス提供は、2024年3月29日 に終了いたしました。新規のカスタムユーザーリストを作成する には、[Audiences](https://help.adjust.com/preview/ja/article/audiences?env=undefined)をご利用ください。オーディエンスビルダーは、2024年5月31日までご利用が可能です。AdjustのAudiencesからオーディ エンスビルダーにアクセスするには、+新規オーディエンス (New Audience) 左の オーディエンスビルダーに移動 をクリックしてくださ い。

Adjustのオーディエンスビルダーは、ユーザーリストとオーディエンスセグメントを適格なパートナーに直接リンクします。ここでは、オーディエ ンスデータをここに記載するパートナーと使⽤する最も簡単な⽅法を説明します。

#### $\sim$  Growth solution:

オーディエンスビルダーは、Adjustグロースソリューションとして提供しています。お客様のアカウントに当機能の追加をご希望の際は、 [sales@adjust.com](mailto:sales@adjust.com)までお問い合わせください。

# <span id="page-0-0"></span>[広告アカウントに接続](#page-0-0)

オーディエンスをパートナーにエクスポートする前に、まず広告アカウントをAdjustアカウントにリンクする必要があります。

- 1 DataWorks で パートナー接続 (Connections) を選択します。
- 2 新規パートナー接続 (New Connection) を選択します。
- 3 希望のパートナーを選択します。
- 4 接続するサービスを選択します。
- 5 ネットワークの認証情報を追加します。
- 6 接続 (Connect) を選択します。

各パートナーは、Adjustとの連携が正常に登録されていることを確認するため、独⾃の認証情報を必要とします。各パートナーの要件は以下のとお りです。

# Adikteev

アカウントを追加(Add Account) の選択後:

1 Adikteevのユーザー名を入力します。

2 Adikteevのパスワードを入力します。

リンクしたオーディエンスをAdikteevで確認するには、Adikteev[カスタムオーディエンス](https://help.adikteev.com/hc/en-us/articles/360003819660-Custom-Audiences-API)API [2] [を](https://help.adikteev.com/hc/en-us/articles/360003819660-Custom-Audiences-API)使用します。

# Criteo

新規パートナー接続(New Connection) を選択後:

- 1 アカウントリストから Criteo を選択します。
- 2 サービスのリストから オーディエンスビルダー を選択します。
- 3 接続 (Connect) を選択します。Criteoにリダイレクトし、認証が行われます。
- 4 Criteoの認証情報を使用してログインし、画面上の手順に従います。

Criteoの連携オーディエンスについて詳しくは、Criteo audiences [documentation](https://help.criteo.com/kb/guide/en/about-audiences-0EJNOqUqYu/Steps/842036) 「ス [を](https://help.criteo.com/kb/guide/en/about-audiences-0EJNOqUqYu/Steps/842036)ご覧ください。

### Meta

#### アカウントを追加(Add Account) の選択後:

- Meta広告アカウントにログインします。連携をするには以下が必須となります。
	- このアカウントがビジネスマネージャのアカウントに関連付けられていること。
	- <u>Metaのカスタムオーディエンス利用規約</u> [ $\bar{C}$  にすでに同意していること。<u>Meta[広告のアカウント管理者](https://www.facebook.com/business/help/195296697183682?helpref=faq_content)</u> [ $\bar{C}$  [が](https://www.facebook.com/business/help/195296697183682?helpref=faq_content)必ず行なってくだ さい。

リンクしたオーディエンスをFacebookで確認する[に](https://www.facebook.com/business/help/102177286782401)は、以下の手順「へに従ってください。

# Google 広告 (Google Ads)

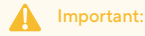

Google カスタマー マッチにエクスポートできるのは、1つのappIDが含まれるオーディエンスのみです。Googleは1つのオーディエ ンスに対して1つのアプリのみ受け付けているため、複数のappIDが含まれるオーディエンスをGoogleにエクスポートすることはで きません。Google 広告にオーディエンスをエクスポートする前に、Googleのカスタマー [マッチポリシーを](https://support.google.com/adspolicy/answer/6299717)お読みください。

#### アカウントを追加(Add Account) の選択後:

- 1 ログインし、アクセスを許可するアカウントを確認します。
- 2 アクセスを許可 (ALLOW) を選択して、カスタマー マッチをアップロードする権限をAdjustに付与します。

リンクした[オーディエンス](https://ads.google.com/aw/audiencemanager)[を](https://ads.google.com/aw/audiencemanager)確認するには、<u>Google オーディエンス マネージャー</u>【入 をご使用ください。

#### ironSource

アカウントを追加(Add Account) の選択後:

- 1 アカウント名 (Account Name) を入力します。
- 2 シークレットキー (Secret Key) を入力します。
- 3 リフレッシュトークン (Refresh Token) を入力します。

リンクした[オーディエンス](https://developers.ironsrc.com/ironsource-mobile/general/audience-api/)[を](https://developers.ironsrc.com/ironsource-mobile/general/audience-api/)ironSourceで確認するには、ironSourceオーディエンスAPI アクをご使用ください。

#### Liftoff

- 1 APIキー (Api Key) を入力します。
- 2 APIシークレット (Api Secret) を入力します。

# Snapchat

アカウントを追加(Add Account) の選択後:

- 1 Snapchat広告アカウントにログインします。Snapchatに自動的にリダイレクトされます。ログインが完了したら、Adjust管理画面 に移動します。
- 2 連携したいSnapchatアカウントを選択します。

リンクしたオーディエンスをSnapchatで確認するには、Snapchat[オーディエンスインサイト](https://businesshelp.snapchat.com/s/article/audience-insights?language=en_US)【2】をご使用ください。

# TikTok

#### アカウントを追加(Add Account) の選択後:

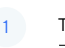

1 TikTok for Businessのアカウントにログインします。TikTokに自動的にリダイレクトされます。ログインが完了したら、Adjust管理 画⾯に移動します。

2 リンクするTikTokアカウントを選択します。

リンクしたオーディエンスをTikTokで確認するには、TikTok [Marketing](https://ads.tiktok.com/marketing_api/docs?id=100509) API 「 [を](https://ads.tiktok.com/marketing_api/docs?id=100509)ご使用ください。

# <span id="page-3-0"></span>[オーディエンスグループをリンクする](#page-3-0)

オーディエンスグループをパートナーにリンクするには、以下の⼿順に従ってください。オーディエンスグループは1つのパートナーにのみリンクす ることができます。つまり、オーディエンスグループが別のパートナーに既にリンクされている場合は、リンクを解除する必要があります。

- 1 メニュー (MENU) を選択します。
- **2 オーディエンスビルダー (Audience Builder)** を選択します。
- 3 希望のオーディエンスの (▲) ボタンを選択し詳細をクリックします。
- 4 詳細 (Details) を選択します。
- 5 グループを検索し、設定 (歯車アイコン)を選択します。
- 6 希望のパートナーを選択します。
- 7 パートナーアカウントを選択します。
- 8 チェックマークを選択して、変更内容を保存します。

これで、オーディエンスがパートナーにリンクされます。

### Note:

パートナー側でオーディエンスの更新が停止した場合、Adjust側ではそのパートナーから受信するエラーメッセージが表示されます。パー トナー側に移動してエラーを修正した後、Adjustでオーディエンスを更新してください。

# <span id="page-3-1"></span>[オーディエンスグループのリンクを解除する](#page-3-1)

パートナーへのオーディエンスグループのリンクを解除することで、別のパートナーアカウントなどに再リンクさせたり、パートナーによるオーデ ィエンスのユーザーのターゲティングを停⽌したりすることができます。

パートナーからオーディエンスグループのリンクを解除するには2つの方法があります。

- オーディエンスのみ連携を解除 (Unlink audience only) :選択した広告アカウントのオーディエンスは変更されません。 ●
	- 設定済みのオーディエンスをターゲティングする場合は、このオプションを選択します。
- パートナーから全てのオーディエンスの履歴を解除し削除(Unlink and erase all audience history from partner) :選択した広告アカウント からオーディエンスを完全に削除します。
	- パートナーがこのオーディエンスをターゲティングしないようにする場合は、このオプションを選択します。

オーディエンスグループのリンクを解除するには、以下の⼿順に従ってください。

- 1 メニュー (MENU) を選択します。
- 2 希望のパートナー を選択します。
- 3 希望のオーディエンスの (▲) ボタンを選択し詳細をクリックします。
- 4 詳細 (Details) を選択します。
- 5 グループを検索し、設定 (歯車アイコン)を選択します。
- 6 (パートナー名) のリンクを解除する (Unlink from (partner name)) を選択します。
- Unlink audience only (オーディエンスのリンク解除のみ)を選択するか、または Unlink and erase all audience history from (partner name) (リンクを解除し、(パートナー名)から全てのオーディエンス履歴を消去)を選択します。 7
- 8 チェックマークを選択して、変更内容を保存します。

これでオーディエンスグループはパートナーとの連携から解除されました。

# <span id="page-4-0"></span>[ダイナミック\(動的\)オーディエンスとパートナー](#page-4-0)

パートナーにアップロードされたオーディエンスは動的なものです。つまり、オーディエンスの条件に当てはまる新規デバイスが、定期的に追加さ

れます。しかし、オーディエンスの条件に当てはまらなくなったデバイスは削除されません。

例:

過去7日間に no session を発生させていないユーザーのオーディエンスを作成した場合、新規デバイスはリンクしたパートナーに毎日送信され

続けます。しかし、キャンペーンの結果アプリに戻りセッションを発⽣させたユーザーのデバイスは削除されません。

オーディエンスの条件に当てはまらなくなったユーザーのリターゲティングを回避するには、以下の2つの⽅法があります。

- スタティック (静的) オーディエンスを作成する。つまり、デバイスの削除を必要としない特定の日付または基準を使用します。
- ダイナミックオーディエンスをパートナーにリンクさせ、オーディエンスの数が管理画面に表示されるのを待つ。この時、オーディエンス自体 を削除することなく[オーディエンスのリンクを解除します。](https://help.adjust.com/preview/ja/classic/article/export-audiences-to-partners-classic#unlink-your-audience-group?env=undefined)これにより、オーディエンスは動的なデータを取得しなくなります。

#### Note:

スタティックオーディエンスをAdikteevにリンクさせた場合は、これらの⽅法を使⽤する必要はありません。Adikteevにリンクされたオー ディエンスは、一致するデバイスと毎回自動的に再アップロードを行います。オーディエンスの条件に当てはまらないデバイスは削除され ます。